# PRIROČNIK HAL E-BANK **NAMESTITEV IN NADGRADNJA**

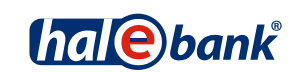

Različica Hal E-Bank: 21.X.X.00

# **KAZALO**

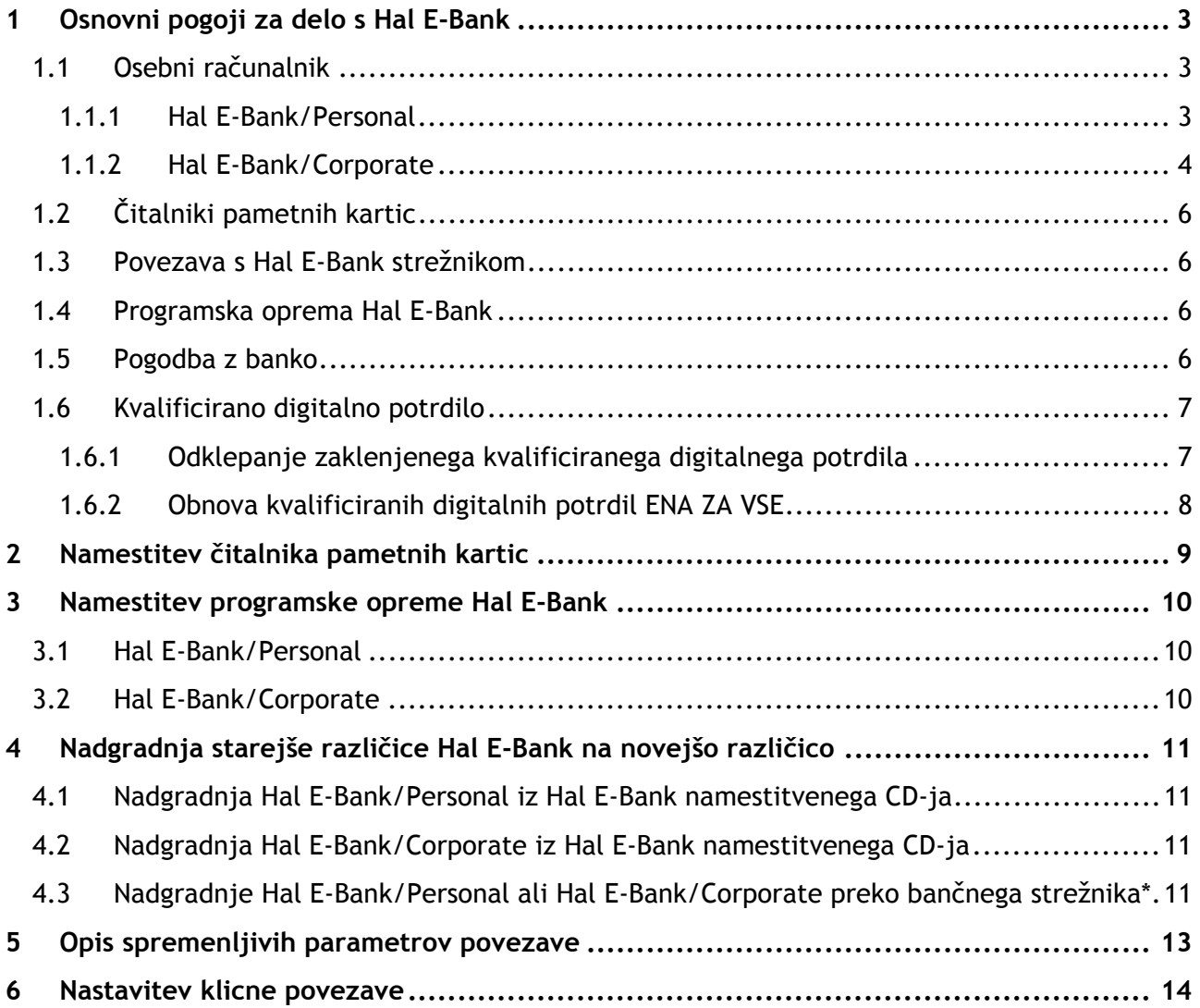

# **1 OSNOVNI POGOJI ZA DELO S HAL E-BANK**

Za delo s Hal E-Bank potrebujete:

- osebni računalnik z nameščenim operacijskim sistemom Windows 7 SP1, Windows 8.1 ali Windows 10. Vsi operacijski sistemi Windows morajo biti posodobljeni na najnovejše popravke,
- programsko opremo Hal E-Bank,
- kvalificirano digitalno potrdilo, izdano s strani Halcom CA ali vaše banke,
- povezavo z bančnim strežnikom (dostop do interneta ali klicno povezavo) in
- sklenjeni poslovni dogovor o poslovanju preko Hal E-Bank rešitev, ki ga sklenete z banko.

Če vam je bilo kvalificirano digitalno potrdilo izdano na pametni kartici, potrebujete tudi čitalnik pametnih kartic (priključite ga na osebni računalnik).

#### **1.1 Osebni računalnik**

#### **1.1.1 Hal E-Bank/Personal**

#### **1.1.1.1 Zahtevana strojna oprema**

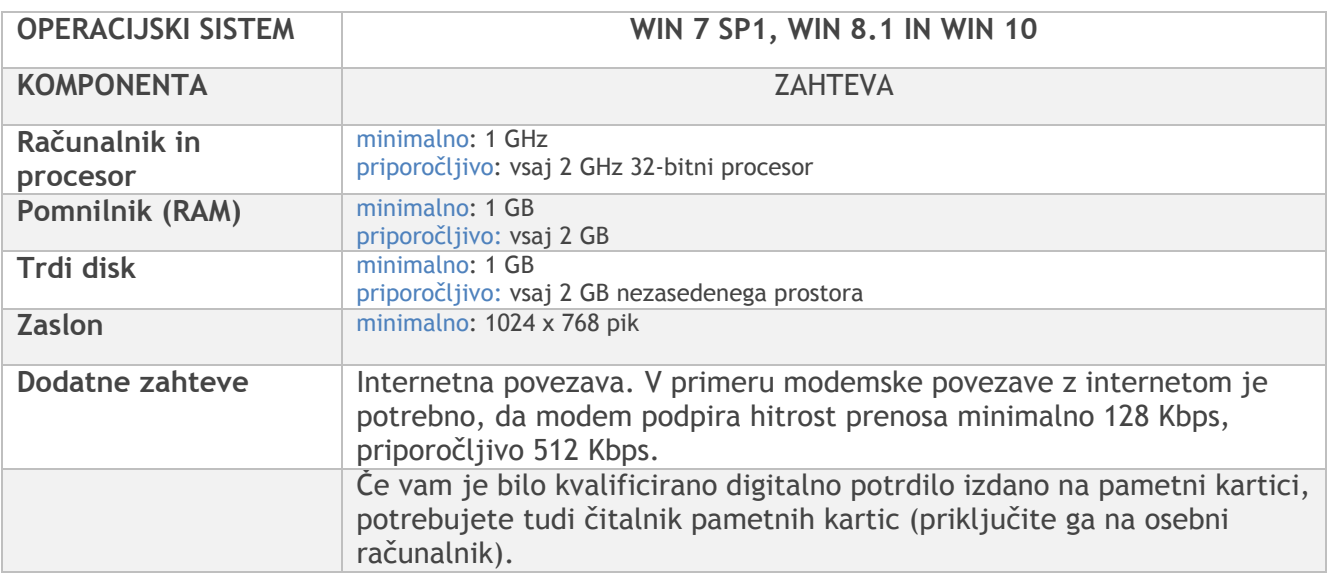

#### **1.1.1.2 Zahtevana programska oprema**

Za namestitev programske opreme so potrebne ustrezne pravice za nameščanje ali pa je potrebna prisotnost sistemskega administratorja.

- Nameščena mora biti programska oprema za branje pametnih kartic Nexus Personal (Windows 7 SP1/8.1/10).
- Nameščen spletni brskalnik Microsoft Internet Explorer verzije 11.0 ali novejši.
- Nameščen Adobe Acrobat Reader ali Adobe Acrobat X verzije 10.0 ali novejši.

#### **1.1.1.3 Zahtevana postavitev parametrov:**

nastavitev časovnega pasu na osebnih računalnikih s Hal E-Bank odjemalcem ali z baznim

strežnikom (»Time Zone«) na GMT+1,

 nameščena (in ne nujno privzeta/»default«) podpora slovenskim področnim nastavitvam (»Regional Settings – Slovenian«) na delovnih postajah.

Pri povezavi z bančnim strežnikom preko požarnega zidu je potrebno za povezovanje odpreti zahtevana vrata za prenos podatkov in osveževanje programa. IP naslovi in številke zahtevanih vrat so navedeni v programu, ki se nahaja na naslednji povezavi: http://www.halcom.si/si/pomoc/?action=showEntry&data=203.

 Aplikacija za povezovanje ne uporablja HTTP proxy strežnikov, saj tudi osnovni protokol za prenos podatkov ni protokol HTTP.

Aplikacija se sicer lahko povezuje neposredno na HTTPS strežnik, vendar ne preko proxy strežnika. Do sedaj prejeli zelo malo zahtev po implementaciji SSL tunnelinga oziroma podpore SSL proxyjem. Z varnostnega stališča je vseeno, ali podjetje dovoli dostop do nekega URL naslova preko SSL proxy-ja ali dovoli odpiranje zunanjih povezav do točno določenega strežnika in TCP porta.

Edini proxy strežniki, ki jih odjemalec zato podpira, so t.i. "port forwarding" ali "traffic redirection" proxy strežniki, kjer se ves promet, poslan na TCP vrata proxy strežnika, v nespremenjeni obliki pošilja naprej do ciljnega e-bančnega strežnika.

#### **1.1.2 Hal E-Bank/Corporate**

Hal E-Bank/Corporate program je namenjen za uporabo pri pravnih osebah, ki opravljajo plačilni promet na večih računalnikih lokalnega omrežja.

Hal E-Bank/Corporate program deluje v načinu odjemalec / strežnik, ki zahteva skupno bazo podatkov, običajno nameščeno na strežniku. Nanj je potrebno namestiti programsko opremo strežnika podatkovne zbirke IBM DB2, na delovne postaje - odjemalce pa IBM DB2 klienta ter programsko opremo ustrezno konfigurirati. Za namestitev so potrebne administratorske pravice na strežniku.

**Dodatne zahteve morajo biti izpolnjene za uporabo večuporabniške rešitve. Pri tem je potrebno upoštevati vse zahteve, ki veljajo za enouporabniško rešitev!** 

#### **1.1.2.1 Odjemalski računalniki/delovna mesta**

Zahteve za odjemalski računalnik:

- priključeni na lokalno omrežje po TCP/IP protokolu,
- dodatno vsaj 2 GB prostora na trdem disku,
- če se za povezavo z Hal E-Bank strežnikom uporablja klicni dostop, mora na vsaj enem računalniku z nameščenim Hal E-Bank odjemalcem biti nameščen modem. V primeru da se uporablja klicni dostop je možna izmenjava podatkov z banko samo na računalnikih na katerih so nameščeni modemi. V primeru da je modem nameščen samo na enem računalniku, poteka vsa izmenjava podatkov z banko poteka preko tega računalnika.

#### **1.1.2.2 Bazni strežnik za skupno bazo podatkov**

Zahteve operacijskega sistema se razlikujejo glede na verzijo baze podatkov:

- **IBM DB2 ver. 11.1** 
	- Windows 7 SP1 (Enterprise, Professional, Ultimate)
	- Windows 8.1 (Enterprise, Professional, Standard)
	- Windows 10 (Enterprise, Professional)
	- Windows Server 2012 (Datacenter, Essentials, Standard)
	- Windows Server 2012 R2 (Datacenter, Essentials, Standard)
	- Windows Server 2016 (Datacenter, Essentials, Standard)

#### **Zahteve za operacijski sistem za delovne postaje so enake kot za strežnik.**

- Podporo TCP/IP protokolu.
- Potreben prostor na disku za namestitev programa IBM DB2 je vsaj 2 GB. Pri zahtevanem prostoru na disku za bazo podatkov je težko oceniti velikost baze zaradi možnosti sprejema datotek. Približen izračun: 5000 transakcij = 20 Mb prostora + datoteke.
- Velikost hitrega pomnilnika (RAM):
	- **Windows 7 SP1/ Windows 8.1 / Windows 10** vsaj 1 GB ter za vsakega sočasnega uporabnika mrežne različice Hal E-Bank dodatne 4 MB pomnilnika RAM (priporočljivo 1,5 GB pomnilnika RAM)
	- **Windows Server 2012 / 2016** vsaj 1,5 GB ter za vsakega sočasnega uporabnika mrežne različice Hal E-Bank dodatne 4 MB pomnilnika RAM (priporočljivo 2 GB pomnilnika RAM)

Priporočljiva velikost pomnilnika je odvisna tudi od ostalih aplikacij, ki se izvajajo na strežniku. **Glavni pogoj je, da ima strežnik na razpolago toliko hitrega pomnilnika, da ne uporablja diska kot pomnilnika (Swap).** 

- Podpora slovenskim sistemskim področnim nastavitvam mora biti privzeta vsaj za čas namestitvenega postopka. (»Regional Settings – Slovenian«; »Set as system default local«)
- Baza podatkov IBM DB2.

Zaradi lažje izvedbe inštalacije je na strežniku potrebno pred prihodom tehnika:

- Kreirati mapo z imenom »EbankFiles«.
- Za vse bodoče uporabnike večuporabniške verzije Hal E-Bank/Corporate potrebno nastaviti dostop do te mape ( varnost, skupna raba - uporabniki morajo imeti pravice za spreminjanje mape, podmap in datotek).
- Klient dostopa do strežnika skozi TCP/IP vrata 50000, kar pomeni, da morajo biti navedena vrata odprta na morebitnem požarnem zidu in morebitnem usmerjevalniku (router-ju), ki se nahaja med klientom in strežnikom, kjer se nahaja podatkovna baza.

#### **1.2 Čitalniki pametnih kartic**

Čitalnik pametnih kartic za delo s Hal E-Bank potrebujete v primeru, če vam je bilo kvalificirano digitalno potrdilo izdano na pametni kartici.

Čitalnik pametnih kartic lahko naročite pri dobavitelju pametnih kartic (med njih sodi tudi Halcom d.d.,...), ponujajo pa jih tudi nekatere banke. Lahko uporabljate čitalnik, ki je že nameščen na računalnik.

Čitalniki se razlikujejo predvsem po vmesniku za priklop na računalnik, zato pred nakupom preverite komunikacijska vrata na računalniku (poglavje *1.1.1 - Hal E-Bank/Personal*). Za novejše namizne računalnike priporočamo čitalnike z USB vmesnikom, za prenosnike pa čitalnike s PCMCIA vmesnikom.

Priporočamo, da pred nakupom čitalnika preverite njegovo združljivost z vašim operacijskim sistemom.

#### **1.3 Povezava s Hal E-Bank strežnikom**

S Hal E-Bank strežnikom se lahko povežete preko interneta ali preko klicne linije. Način povezave določi banka, ki vam posreduje vse potrebne informacije (uporabniško ime in geslo za klicno povezavo, številke komunikacijskih vrat, ki morajo biti odprta na požarnih zidovih ...).

Zadostuje kakršenkoli dostop do interneta (analogna ali ISDN povezava, LAN, ADSL, kabelski priključek, najeti vod ...). Internetna povezava more delovati brezhibno.

Za vnos pravilnih parametrov lahko uporabite servisni program ConnectionSettings.exe poglavje 5 - Opis spremenljivih parametrov povezave. Za neposredno povezavo na bančni strežnik (preko klicne linije) potrebujete ustrezen modem (analogni, ISDN), gonilnike zanj in pravilno nastavljeno klicno povezavo.

#### **1.4 Programska oprema Hal E-Bank**

Banka vam posreduje vse informacije za pridobitev potrebne programske opreme Hal E-Bank. Dobili boste vse informacije o načinih povezovanja na Hal E-Bank strežnik.

Rešitve Hal E-Bank omogočajo poslovanje z več bankami. Če imate program **Hal E-Bank že nameščen in ga uporabljate**, lahko v že obstoječo namestitev programa dodate račun druge banke.

Če je namestitev Hal E-Bank stara, lahko program posodobite (poglavje 4 - Nadgradnja starejše različice Hal E-Bank na novejšo različico).

#### **1.5 Pogodba z banko**

Z banko najprej sklenete poslovni dogovor o poslovanju preko Hal E-Bank rešitev. Na banki boste dobili vse potrebne informacije, tekoče informacije o elektronski banki Hal E-Bank pa boste našli tudi na internetnem naslovu podjetja Halcom d.d. (http://www.halcom.si/).

#### **1.6 Kvalificirano digitalno potrdilo**

Kvalificirana digitalna potrdila **ENA ZA VSE** zagotavljajo visoko stopnjo varnosti in tajnosti plačilnih transakcij. Nudijo najvišjo stopnjo zaščite elektronskega poslovanja na komercialnem trgu.

Kvalificirano digitalno potrdilo **ENA ZA VSE** lahko uporabljate za poslovanje z vsemi bankami, ki uporabljajo Hal E-Bank rešitve. Banke rešitve Hal E-Bank ponujajo pod različnimi komercialnimi imeni . Kvalificirana digitalna potrdila **ENA ZA VSE** izdaja Halcomova certifikatna agencija Halcom CA. Več o tem lahko preberete na internetni strani Halcom CA - Certifikatna agencija / Digitalna potrdila (http://www.halcom-ca.si/).

Kvalificirano digitalno potrdilo lahko naročite tudi pri svoji banki. V kolikor prejmete kvalificirano digitalno potrdilo, ki ni **ENA ZA VSE**, je to digitalno potrdilo uporabno le za to banko in njihove rešitve.

Kvalificirana digitalna potrdila **ENA ZA VSE** poenostavijo poslovanje, saj lahko uporabljate eno kvalificirano digitalno potrdilo za poslovanje z več računi na več bankah. Imetniki kvalificiranega digitalnega potrdila **ENA ZA VSE** lahko upravljajo z likvidnostjo portfelja pri svojih bankah. Istočasno imajo omogočen tudi prikaz vsote vseh računov skupaj v poljubni valuti - poslovanje je tako preglednejše.

Kvalificirano digitalno potrdilo **ENA ZA VSE** lahko uporabljate tudi za druge vrste e-poslovanja oz. za druge aplikacije, ki zahtevajo visoko stopnjo varnosti in zaščito podatkov:

- digitalno podpisovanje dokumentov, elektronskih obrazcev, datotek in podobno,
- preverjanje identifikacije pošiljatelja,
- medsebojno varno poslovanje z javno upravo v e aplikacijah
- aplikacije za varno poslovanje med pravnimi osebami.

Kvalificirano digitalno potrdilo **ENA ZA VSE** prejmete po pošti**,** dan za njim pa še osebno številko (PIN) in številko za odklepanje zaščitne kartice (PUK). Varnostnih kod ne hranite skupaj s kvalificiranim digitalnim potrdilom. Priporočamo, da kodi skrbno shranite na varno mesto. Kvalificiranega digitalnega potrdila in zaščitnih kod ne izročajte drugim osebam.

#### **PIN**

V skladu z javnim delom pravil overitelja Halcom CA priporočamo, da po prvi prijavi in kasneje najmanj enkrat mesečno zamenjajte svojo osebno številko (PIN). Osebno številko zamenjajte tudi v primeru, ko sumite, da je z njo seznanjena nepooblaščena oseba. Osebno številko spremenite s pomočjo funkcije v programu Hal E–Bank (glej pomoč v programu Hal E-Bank). Osebna številka ne sme biti krajša od šestih in daljša od osmih alfa numeričnih znakov.

#### **PUK**

Kvalificirano digitalno potrdilo se samodejno zaklene po treh zaporednih vnosih napačne osebne številke (PIN). S številko za odklepanje (PUK) lahko kvalificirano digitalno potrdilo odklenete. Trikratni napačen vnos številke za odklepanje (PUK) trajno uniči zaščitno kartico.

#### **1.6.1 Odklepanje zaklenjenega kvalificiranega digitalnega potrdila**

Kvalificirano digitalno potrdilo se zaklene po treh zaporednih vnosih napačne osebne številke (PIN). Zaklenjenega kvalificiranega digitalnega potrdila ne morete uporabljati, zato ga je potrebno odkleniti.

Za odklepanje digitalnih potrdil **ENA ZA VSE,** izdanih s strani Halcom CA, potrebujete program za odklepanje kartic. Program lahko najdete na zgoščenki Halcom CA, ki ste jo prejeli skupaj s kvalificiranim digitalnim potrdilom. Program se nahaja tudi na internetnem naslovu http://www.halcom.si/si/pomoc/?action=showEntry&data=288.

Uporabnikom programa Nexus Personal svetujemo odklepanje z uporabo funkcije *Unblock* v

samem programu Nexus Personal. Program lahko odprete z vstopom v Start  $\rightarrow$  Vsi programi  $\rightarrow$ *Personal → Personal (Start → All programs → Personal → Personal). Vstopite v meni File → PIN management*. Kliknite *Next*. Izberite drugo možnost *Unblock PIN.* V polje *PUK* vpišite PUK kodo, ki ste jo prejeli s kvalificiranim digitalnim potrdilom. V spodnji polji vpišite poljubno PIN kodo.

#### **1.6.2 Obnova kvalificiranih digitalnih potrdil ENA ZA VSE**

Kvalificirana digitalna potrdila **ENA ZA VSE**, ki jim bo v kratkem pretekla triletna veljavnost, se lahko obnovijo na že obstoječem nosilcu (pametni kartici ali USB ključku). Enostaven postopek obnove kvalificiranega digitalnega potrdila je na voljo za vsa še veljavna kvalificirana digitalna potrdila **ENA ZA VSE.** Kvalificirana digitalna potrdila se obnovijo za obdobje nadaljnjih treh let.

Postopek obnovitve opravite brez oddajanja dodatne dokumentacije in brez obiska banke. Pozorni morate biti le na to, da postopek obnovitve opravite **s še veljavnim digitalnih potrdilom ENA ZA VSE**.

Postopek obnove veljavnosti kvalificiranega digitalnega potrdila:

- 30 dni pred potekom veljavnosti kvalificiranega prejmete obvestilo o poteku veljavnosti digitalnega potrdila **ENA ZA VSE**.
- V treh enostavnih korakih na naslovu Obnova digitalnega potrdila (http://obnova.halcom.si) naročite obnovitev kvalificiranega digitalnega potrdila.
- Na naslov, ki ga navedete, prejmete predračun za obnovitev.
- Po prejetju potrdila o plačilu vam Halcom CA pošlje navodila za nadaljevanje postopka obnove.

# **2 NAMESTITEV ČITALNIKA PAMETNIH KARTIC**

Čitalnik pametnih kartic za delo s Hal E-Bank potrebujete le v primeru, če vam je bilo kvalificirano digitalno potrdilo **ENA ZA VSE** izdano na pametni kartici.

Če je čitalnik na računalniku že nameščen in pravilno deluje, ga ni potrebno ponovno namestiti. Čitalnik lahko priklopite na delujoči računalnik, predhodna namestitev gonilnikov ni potrebna (gonilniki za ta čitalnik so namreč že vključeni v nabor gonilnikov operacijskega sistema).

Za uporabo oziroma branje kvalificiranega digitalnega potrdila mora biti na računalnik nameščena tudi ustrezna programska oprema. Za kvalificirana digitalna potrdila ENA ZA VSE je potrebno namestiti programsko opremo Nexus Personal.

# **3 NAMESTITEV PROGRAMSKE OPREME HAL E-BANK**

Pred namestitvijo se prepričajte, da:

- Strojna oprema zadošča vsaj osnovnim zahtevam. Običajno je kritična predvsem količina prostora na trdem disku.
- Različica operacijskega sistema Windows, ki ga uporabljate, deluje nemoteno. Morebitne napake odpravite pred namestitvijo programske opreme Hal E-Bank.

Za delo s Hal E-Bank so podprti le operacijski sistemi Microsoft Windows, ki jih podpira proizvajalec.

#### **3.1 Hal E-Bank/Personal**

Namestitev enouporabniške različice programa Hal E-Bank je preprost postopek, ki od vas ne zahteva veliko računalniškega znanja.

Zaženite namestitev in izberite Tip namestitve*.* Gonilnike za čitalnike nudijo njihovi distributerji.

Določite direktorij, v katerega želite namestiti programsko opremo. Če vas Čarovnik vpraša, potrdite ponovni zagon računalnika.

#### **3.2 Hal E-Bank/Corporate**

Mrežna različica programa Hal E-Bank vsebuje vse funkcije nemrežne različice Hal E-Bank/Personal, ponuja pa dodatne večuporabniške možnosti. Mrežna različica programa Hal E-Bank je zasnovana na skupni podatkovni zbirki. V podjetju se lahko na mrežno različico programa Hal E-Bank sočasno priključi več uporabnikov z različnimi pooblastili.

Večuporabniška različica Hal E-Bank/Corporate deluje na način odjemalec/strežnik in zato potrebuje skupno zbirko podatkov, običajno nameščeno na posebnem, zmogljivejšem računalniku, ki ima vlogo strežnika. Nanj je potrebno namestiti programsko opremo strežnika podatkovne zbirke IBM DB2 UDB Universal Database Express Edition, na delovne postaje - odjemalce pa IBM DB2 klienta ter programsko opremo Hal E-Bank. Vso programsko opremo ter medsebojne povezave je potrebno ustrezno konfigurirati. To delo mora opraviti za to usposobljena oseba.

# **4 NADGRADNJA STAREJŠE RAZLIČICE HAL E-BANK NA NOVEJŠO RAZLIČICO**

Programsko opremo Hal E-Bank lahko po potrebi nadgradite. Podatki v programu se ohranijo. O razpoložljivih nadgradnjah vas obvešča vaša banka.

#### **4.1 Nadgradnja Hal E-Bank/Personal iz Hal E-Bank namestitvenega CD-ja**

Na delovni postaji z delujočim sistemom Hal E-Bank iz namestitvene zgoščenke zaženite Setup.exe. Pri *Tip namestitve* izberite *Nadgradnja.* Določite direktorij, v katerem je nameščena starejša verzija programa.

#### **4.2 Nadgradnja Hal E-Bank/Corporate iz Hal E-Bank namestitvenega CD-ja**

Na vseh delovnih postajah mora biti nameščena enaka različica programa Hal E-Bank/Corporate. Med nadgradnjo naj bodo vsi uporabniki Hal E-Bank/Corporate odjavljeni iz programa. Nadgradnjo naredite na vsakem odjemalcu posebej.

Na delovni postaji z delujočim programom Hal E-Bank/Corporate iz namestitvene zgoščenke zaženite Setup.exe.

- Na prvi delovni postaji, kjer nadgrajujete Hal E-Bank/Corporate, izberite *Namestitev po meri*. Namestite komponenti *Program Files* in *E-Obrazci***.** Določite direktorij, v katerem je nameščena starejša verzija programa. Zaženite novo različico programa Hal E-Bank/Corporate.
- Na ostalih delovnih postajah izberite *Namestitev po meri,* namestite pa le *Program Files.*

Pri nadgradnji na novejšo različico vas bo program morda opozoril, da je potrebno nadgraditi tudi podatkovno bazo. Nadgradnjo podatkovne baze opravi za to usposobljena oseba.

#### **4.3 Nadgradnje Hal E-Bank/Personal ali Hal E-Bank/Corporate preko bančnega strežnika\***

\*Vse banke nadgrajevanja programske opreme preko bančnega strežnika ne podpirajo.

Če namestitvenega CD-ja z novejšo verzijo programa niste dobili, poskusite program osvežiti preko bančnega strežnika.

Nadgradnjo programa Hal E-Bank zaženete takrat, ko želite na svoj računalnik prenesti novo različico programa. O novi različici vas obvesti banka. Šifranti se posodabljajo samodejno med nadgradnjo programa.

Nadgradnjo programa Hal E-Bank prekine delo s programom. Večuporabniško različico programa Hal E-Bank (Hal E-Bank/Corporate) je potrebno posodobiti na vsakem od uporabniških računalnikov posebej. Priporočamo, da so med nadgradnjo programa ostali uporabniki odjavljeni.

Postopek posodabljanja programa Hal E-Bank:

1. Z menija *Orodja* izberite možnost *Nadgradnja programa* ali v orodni vrstici kliknite ikono *Nadgradnja programa*.

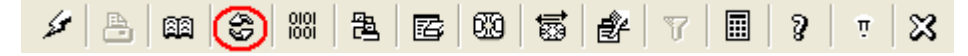

#### 2. Program vas

opozori, da osveževanje programa prekine delo s Hal E-Bank. Potrdite s klikom na *Da*. Program Hal E-Bank se zapre.

3. Odpre se pogovorno okno za posodobitev programa (glej Slika 1). Izberite banko, s katero poslujete. Posodabljanje programa pričnete s klikom na *Posodobi*. Če programa ne želite posodobiti, kliknite *Prekliči.*

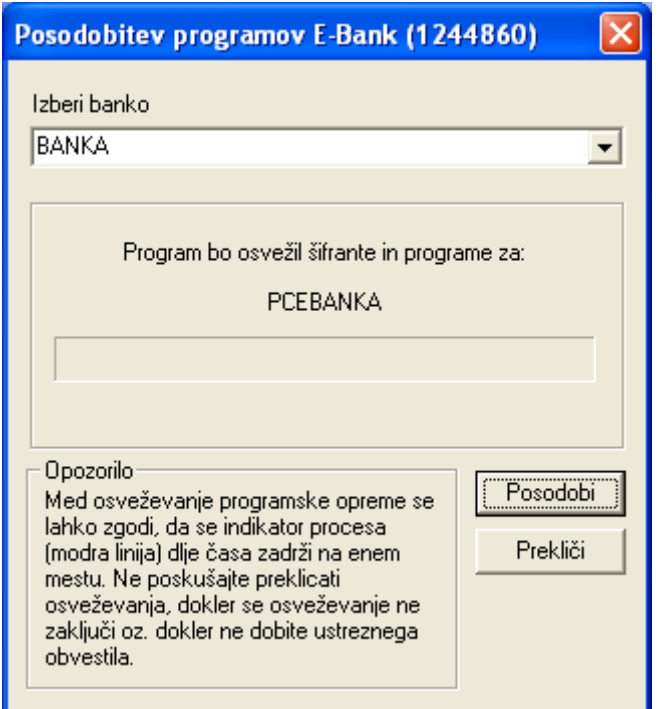

*Slika 1: Posodobitev programa* 

4. Program vzpostavi povezavo z bančnim strežnikom. Najnovejša različica šifrantov in programa Hal E-Bank se prenese na vaš računalnik. Čas prenosa nove različice programa je odvisen od hitrosti računalnika in kvalitete internetne povezave.

Če je najnovejša različica programa že nameščena na vašem računalniku, program javi, da posodobitev ni potrebna.

### **5 OPIS SPREMENLJIVIH PARAMETROV POVEZAVE**

Za nastavitev parametrov povezave z bančnim strežnikom uporabite servisni program ConnectionSettings.exe. Program se nahaja v namestitveni mapi programa Hal E-Bank. Do programa dostopate iz programa Hal E-Bank. Vstopite v meni *Komunikacija*, *Nastavitve povezovanja.* 

V oknu *Nastavitev parametrov povezave* lahko za vsako banko posebej določite tip povezave, IP naslov, ime klicne povezave, v kolikor uporabljate klicno povezavo (dial-up). V primeru HTTPS povezave lahko določite tudi HTTPS IP naslov.

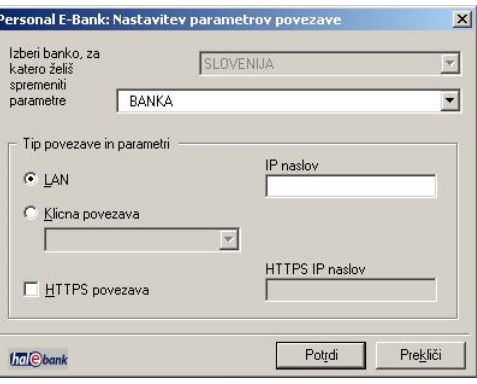

Iz padajočega seznama izberite svojo banko. Po potrebi spremenite nastavitve in potrdite vnos s klikom na *Potrdi.* Če ste nastavitve parametrov urejali preko okna *Nastavitev parametrov povezave*, po spremembi nastavitvenih parametrov program Hal E-Bank zaprite in ponovno zaženite.

Povezava z bančnim strežnikom bo uspešna le v primeru, da so parametri povezave pravilno nastavljeni. Pravilne nastavitve je potrebno vnesti še pred prvim zagonom odjemalca. Vse podrobnosti o nastavitvah vam posreduje vaša banka.

## **6 NASTAVITEV KLICNE POVEZAVE**

Vstopite v meni *Start Nadzorna plošča Središče za omrežje in skupno rabo* (*Start Control Panel Network and Sharing Center*).

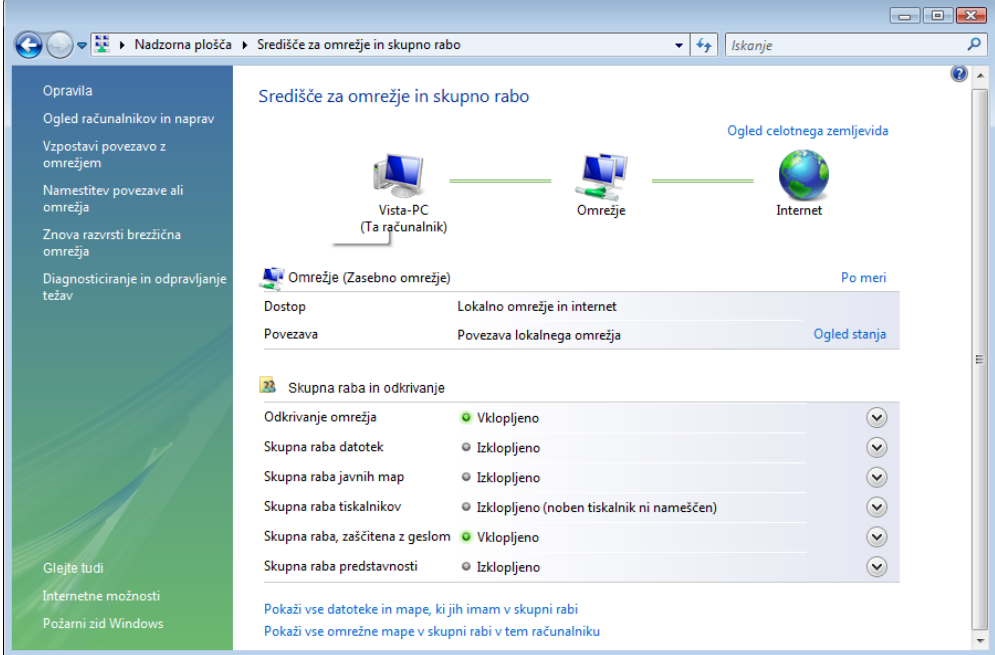

Kliknite na *Namestitev povezave ali omrežja* (*Setup a connection or network*). Odpre okno, v katerem lahko izberete tip povezave. Izberite *Nastavi povezavo na klic* (*Set up a dial-up connection*).

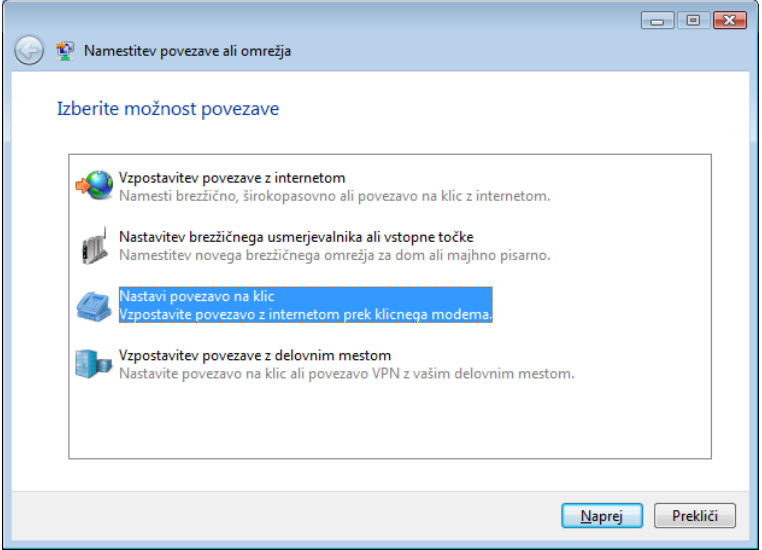

Za nadaljevanje kliknite na gumb *Next*. V naslednjem oknu v ustrezna polja vpišite podatke klicne nastavitve Uporabniško ime in geslo za vzpostavitev klicne povezave vam posreduje banka.

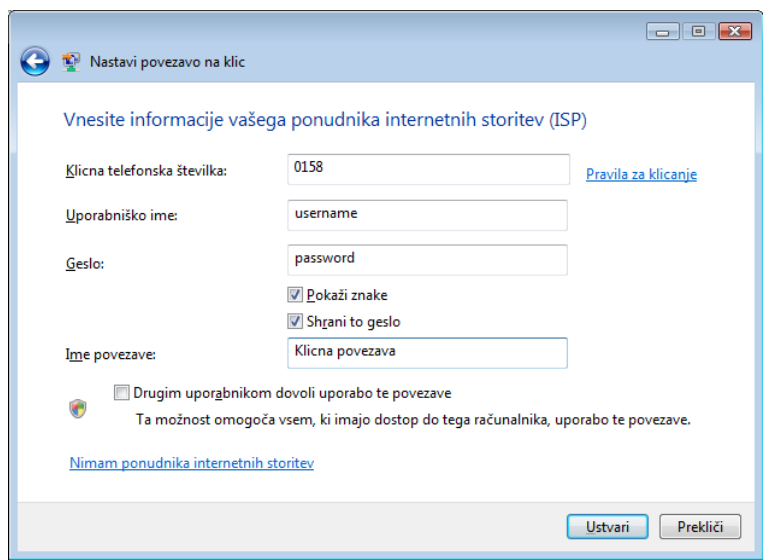

Ustvarjanje nove klicne povezave zaključite s klikom na gumb *Ustvari* (*Create*). Odpre se okno, ki potrjuje, da je nova klicna povezava ustvarjena.

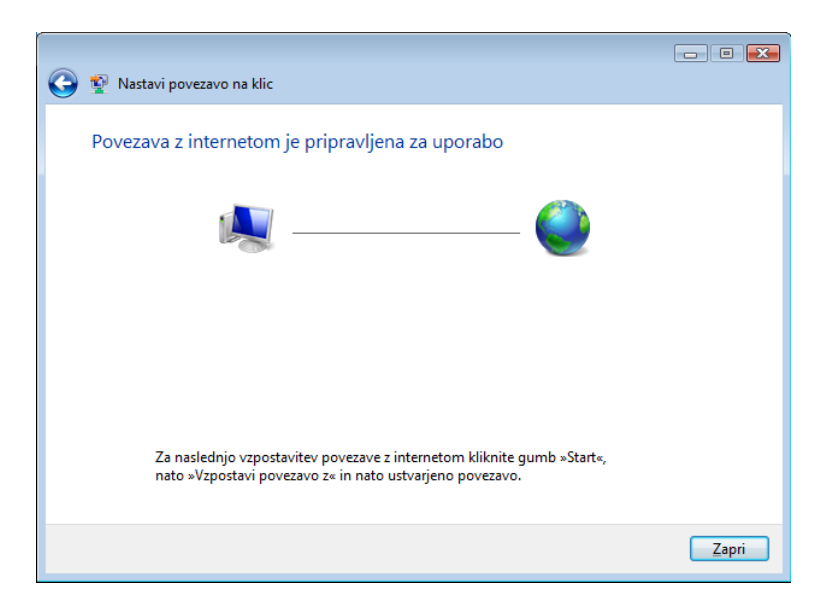

Okno zaprite s klikom na gumb *Zapri* (*Close*). V središču za omrežje in skupno rabo izberite možnost *Vzpostavi povezavo z omrežjem* (*Connect to a network*). Odpre se seznam omrežnih povezav.

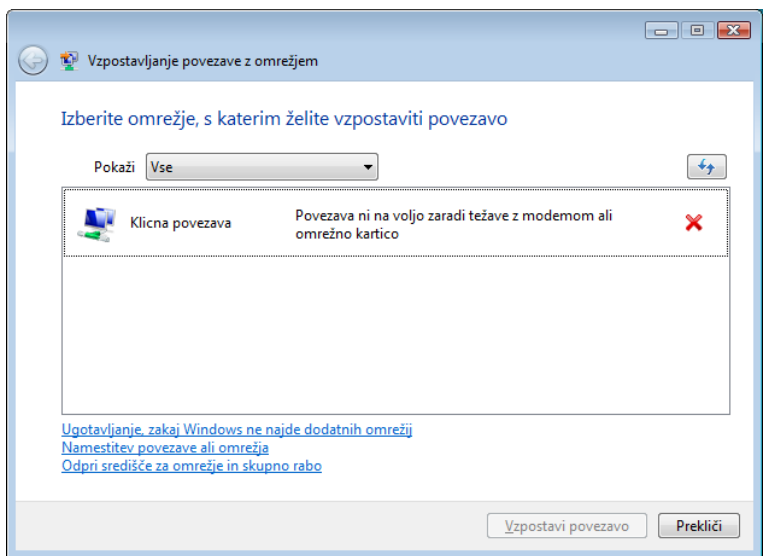

Kliknite na novo ustvarjeno klicno povezavo z desnim klikom. Izberite možnost *Lastnosti*  (*Properties*). Izberite zavihek *Možnosti*.

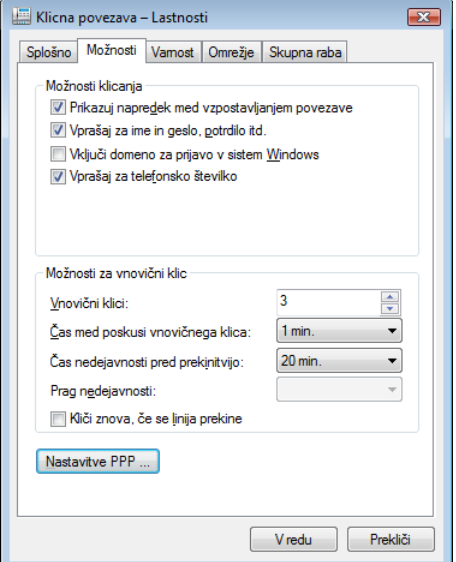

Kliknite na gumb *Nastavitve PPP* (*PPP Settings*). V naslednjem oknu odkljukajte vse tri možnosti.

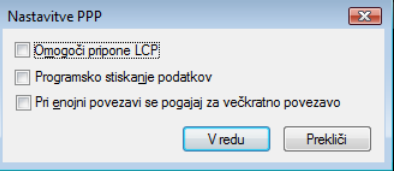

Spremembe potrdite s klikom na gumb *V redu* (*OK*). Sedaj izberite zavihek *Omrežje*  (*Networking)*).

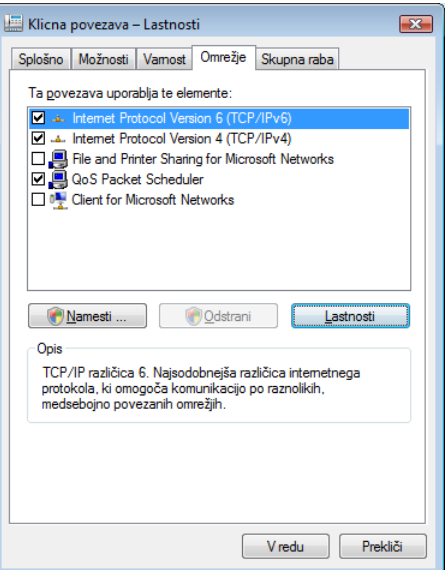

Kliknite na gumb *Lastnosti* (**Properties**). Izberite možnost *Samodejno pridobi naslov strežnika DNS* (*Obtain DNS server address automatically*).

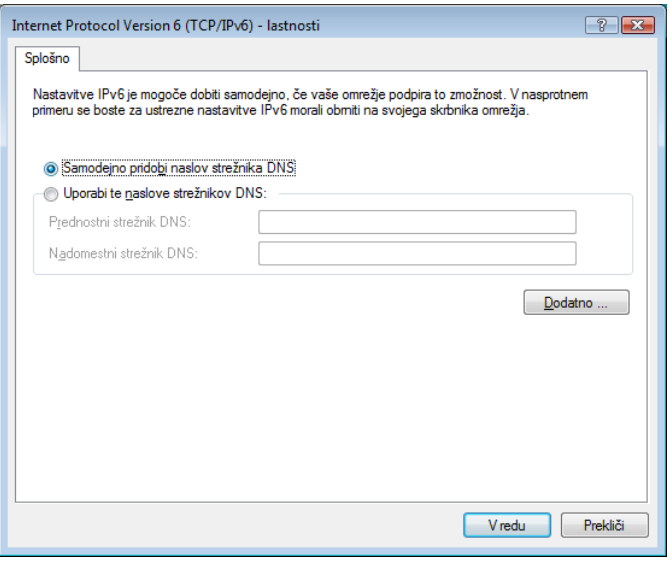

Izbiro potrdite s klikom na gumb *V redu* (*OK*).